# Финансы

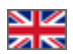

- [Описание](#page-0-0)
- [Отчёты](#page-0-1)
- [Детализация](#page-1-0)
	- [Описание](#page-1-1)
		- [Фильтрация по дате](#page-2-0)
	- [Таблица данных](#page-5-0)
	- [Экспорт](#page-6-0)
- [Расчет прибыли \(Функционал находится в разработке\)](#page-6-1)
	- [Описание](#page-6-2)
	- [Выбор периода](#page-7-0)
	- [Экспорт](#page-8-0)
	- [Работа с данными](#page-9-0)
		- [Выбор](#page-9-1)
			- [Редактирование](#page-10-0)

Раздел для работы с финансовой отчетностью.

Расположение в админке: Отчеты › Финансы

## <span id="page-0-0"></span>Описание

Посмотреть общий баланс, положительные и отрицательные остатки за нужную дату и весь период, а также воспользоваться функционалом расчета прибыли, можно именно тут.

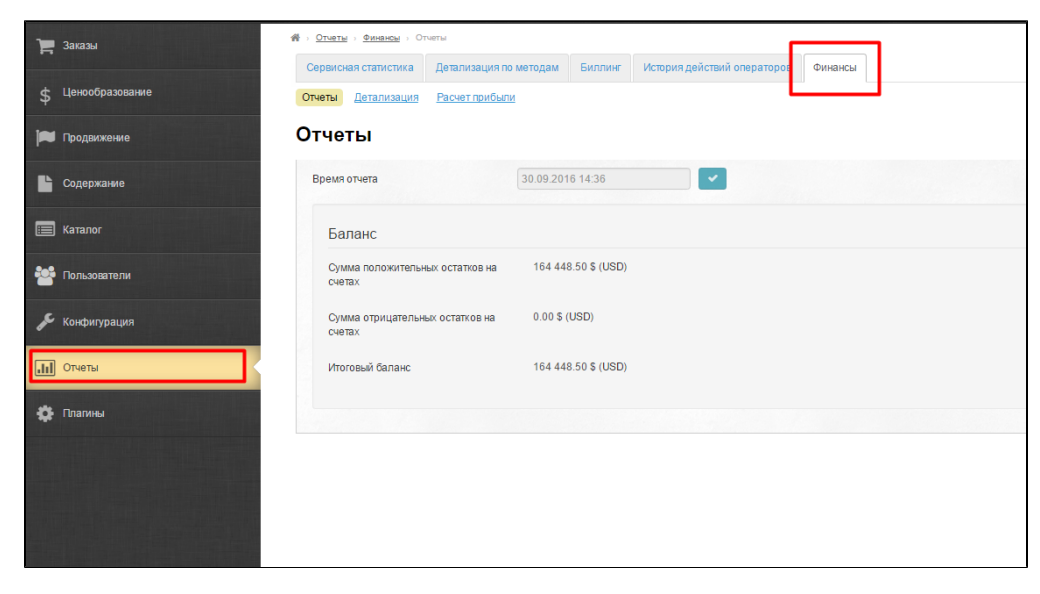

## <span id="page-0-1"></span>Отчёты

В этом разделе вы увидите баланс по всем пользователям вашего сайта:

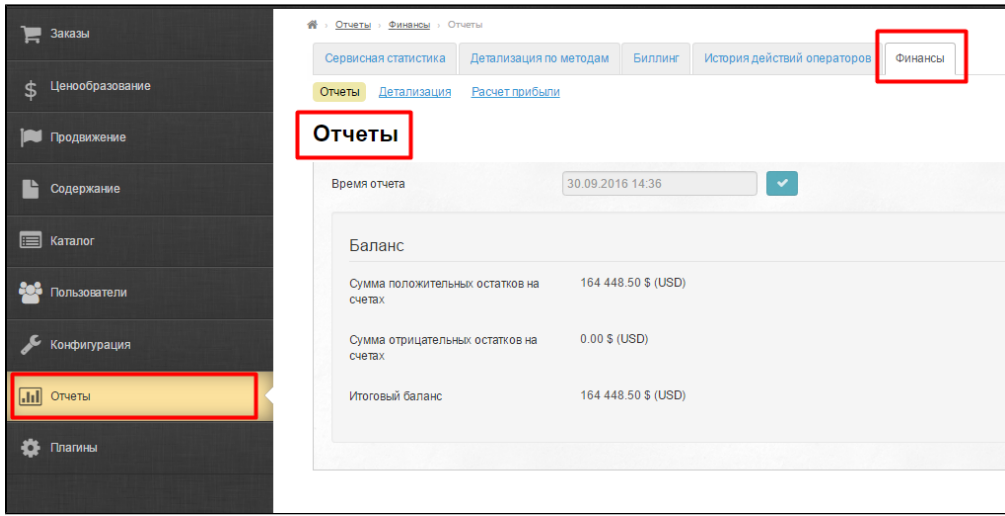

# <span id="page-1-0"></span>Детализация

Во вкладке «Детализация» можно выгрузить все операции по счетам пользователей за определённый период.

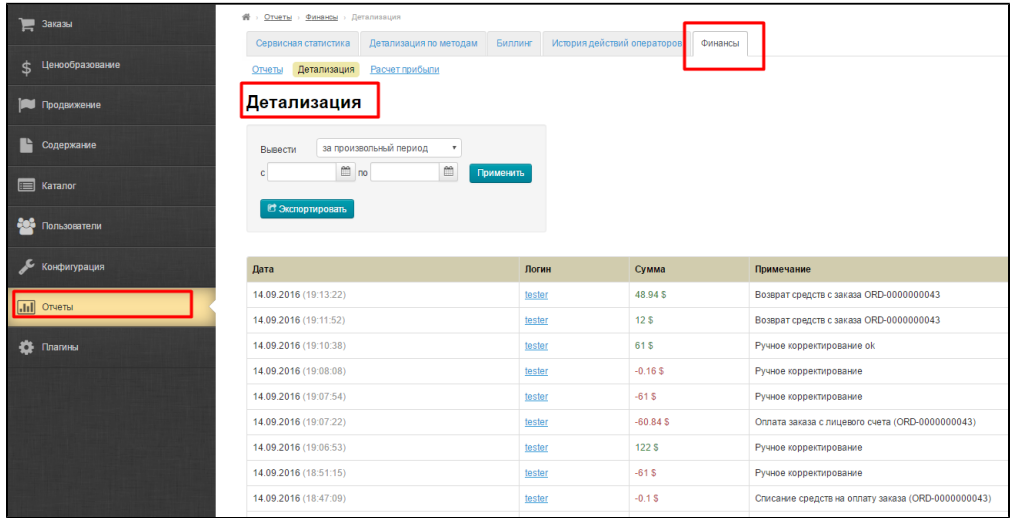

### <span id="page-1-1"></span>Описание

Вкладка состоит из двух частей: блок фильтрации данных по дате:

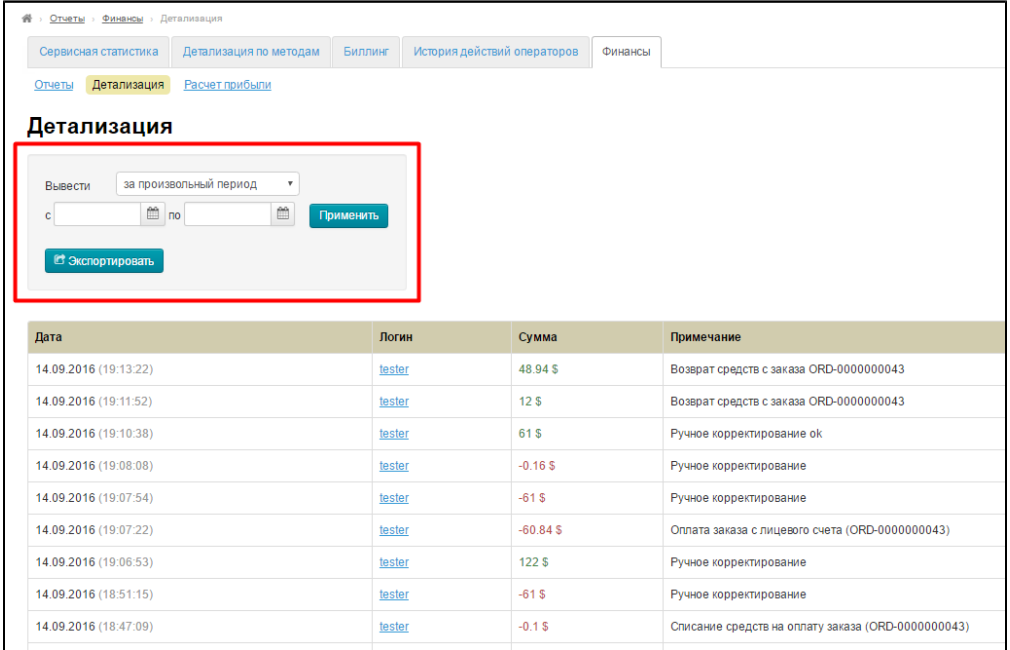

А также таблица с результатами выбора:

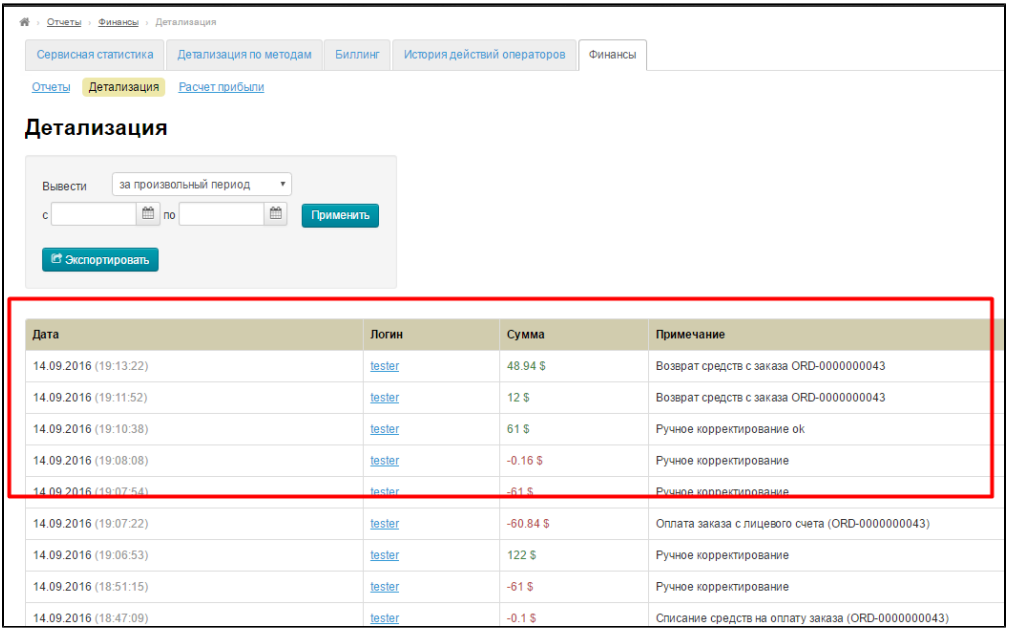

### <span id="page-2-0"></span>Фильтрация по дате

Чтобы ознакомиться с данными за определенный период, кликаем по выпадающему списку:

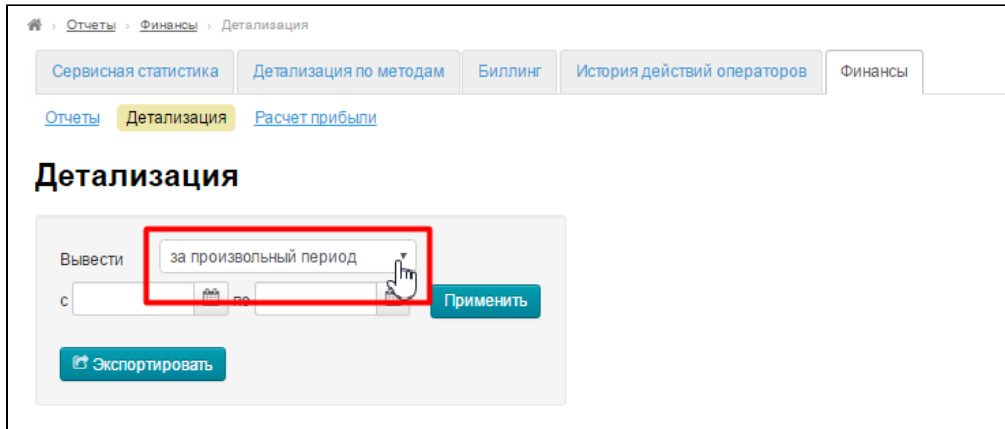

Выбираем из выпадающего списка нужное значение:

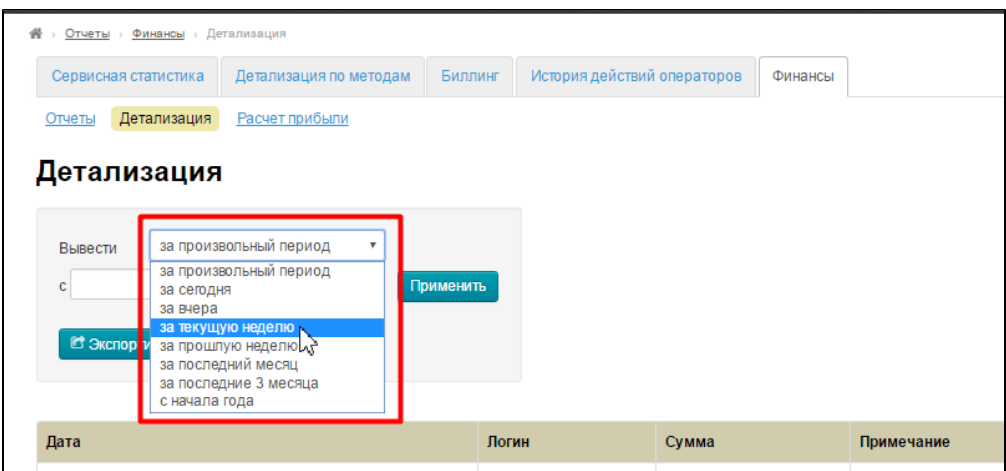

Выбранный период отобразится ниже в полях даты, показывая конкретный интервал времени:

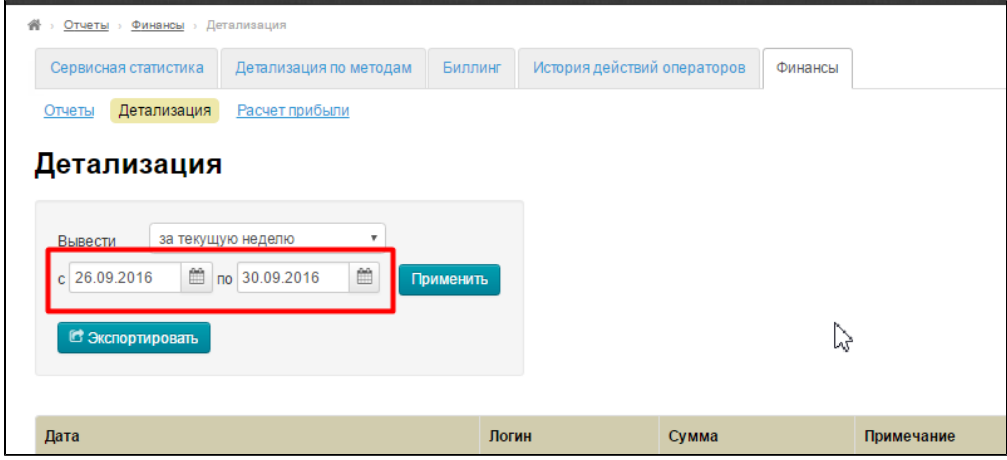

Нажимаем «Применить»:

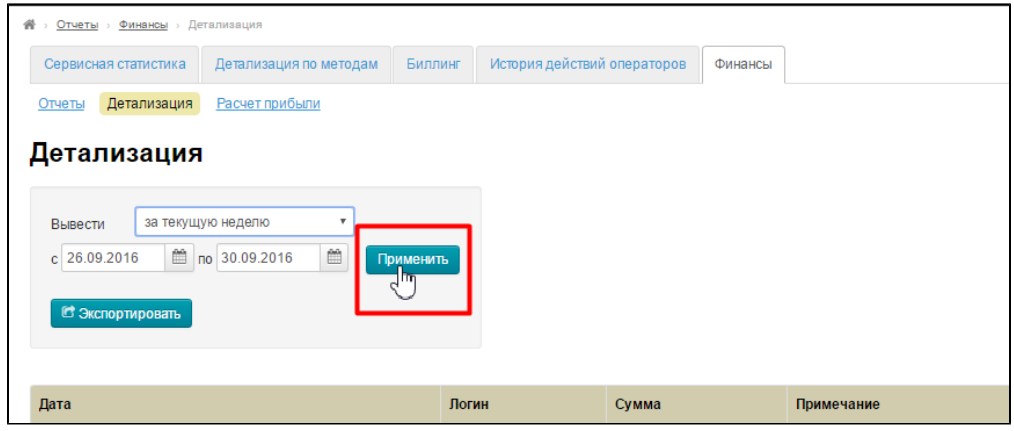

Чтобы задать вручную интервал дат, кликаем по полю с датой:

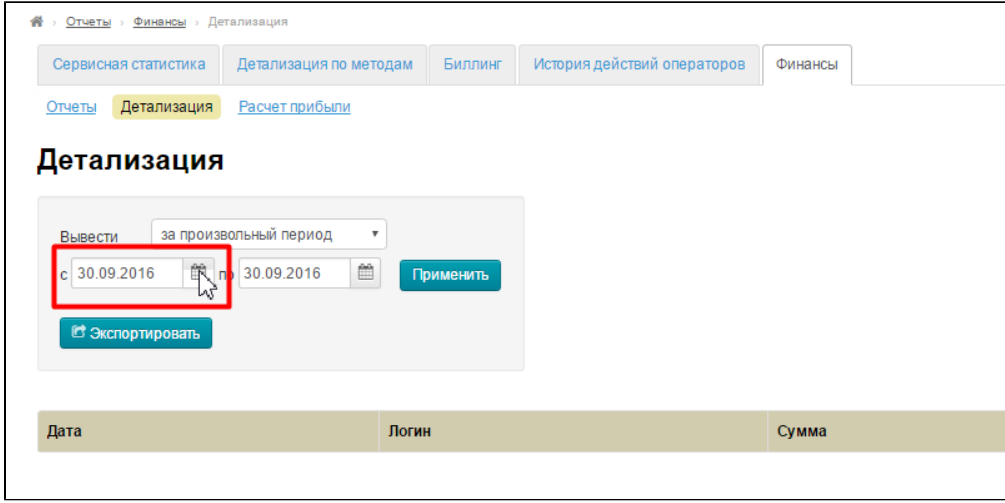

Можно ввести значение с клавиатуры, а можно выбрать в выпадающем календаре:

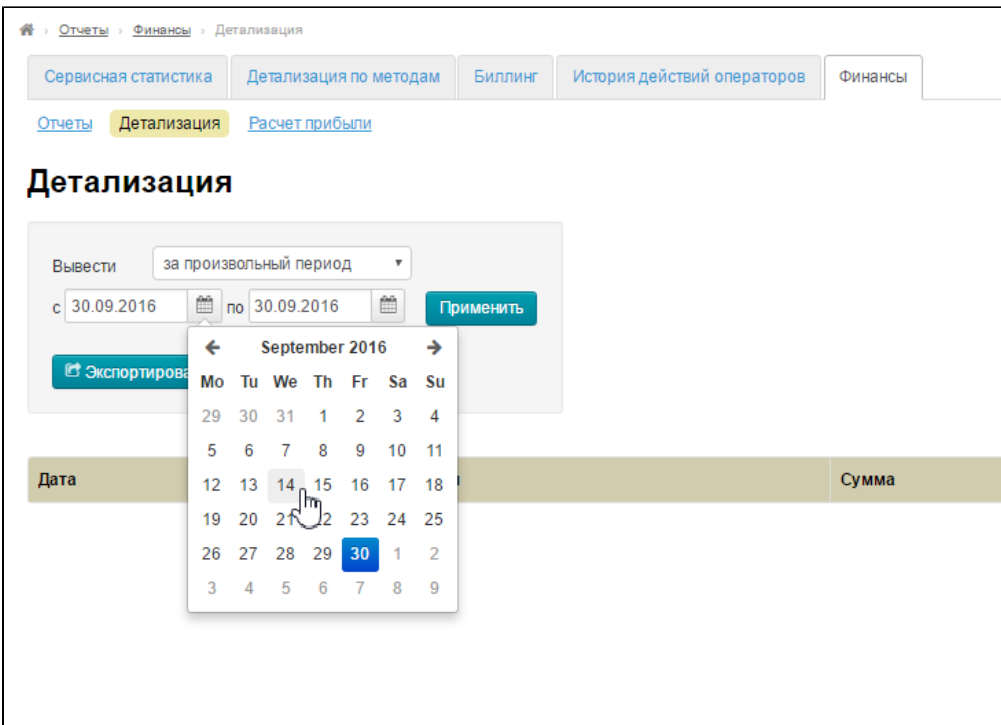

Тоже самое делаем с конечной датой интервала и нажимаем «Применить»:

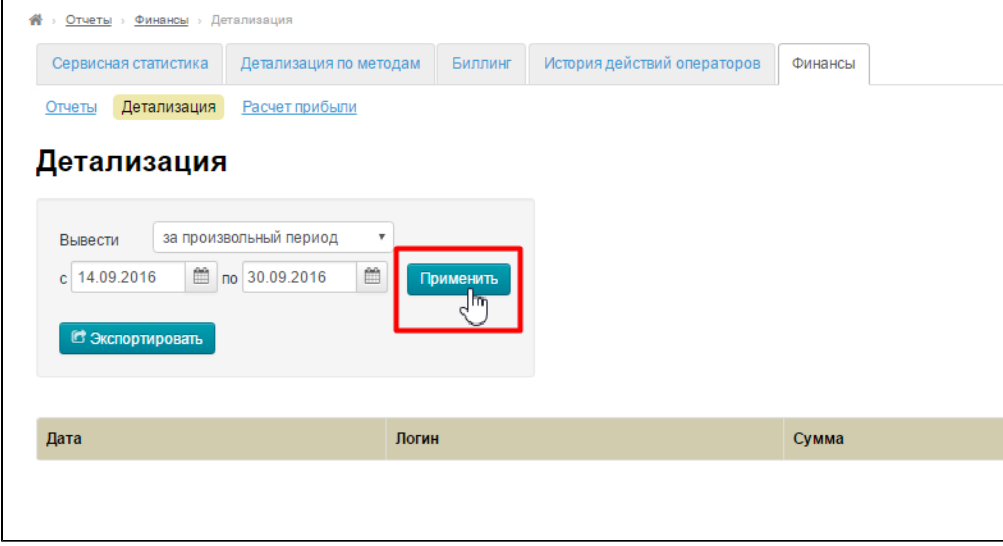

## <span id="page-5-0"></span>Таблица данных

Все операции за выбранный период времени отображаются в таблице, которая имеет поля:

1. Дата. Отображается число и время совершения операции.

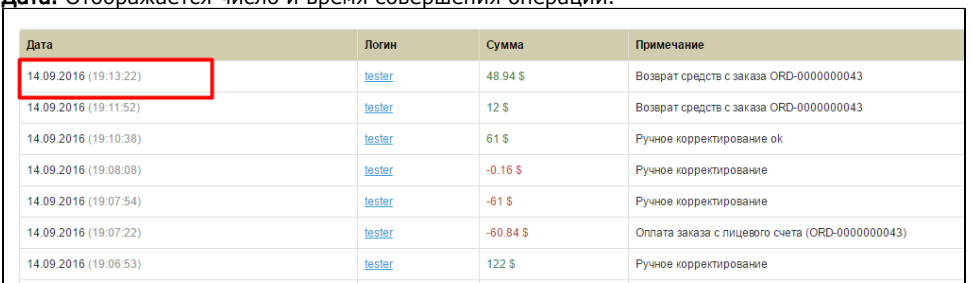

- 2. **Логин.** Логин пользователя с чьим счетом была операция. Если кликнуть по логину, попадет в личную карточку [пользователя](http://docs.otcommerce.com/pages/viewpage.action?pageId=16910158).
- 3. **Сумма.** Указывается во [внутренней валюте Коробки.](http://docs.otcommerce.com/pages/viewpage.action?pageId=16910122) Зеленым обозначается зачисление, а красным списание со счета покупателя.
- 4. **Примечание.** Во время операций зачисления и списания на [странице Заказа](http://docs.otcommerce.com/pages/viewpage.action?pageId=16910107) можно оставить комментарий. Он попадает сюда. Если комментария нет, пишется стандартная фраза: Оплата заказа, русное корректирование и тд.

## <span id="page-6-0"></span>Экспорт

Чтобы экспортировать данные за выбранный период, кликаем по кнопке «Экспортировать»:

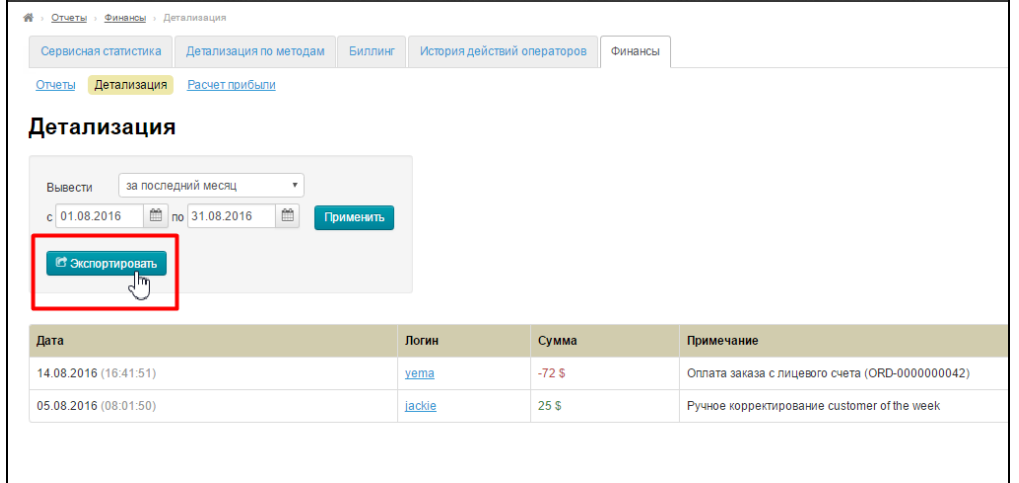

Как выбрать период описано выше.

Результат выборки можно открыть или сохранить в xls-файле

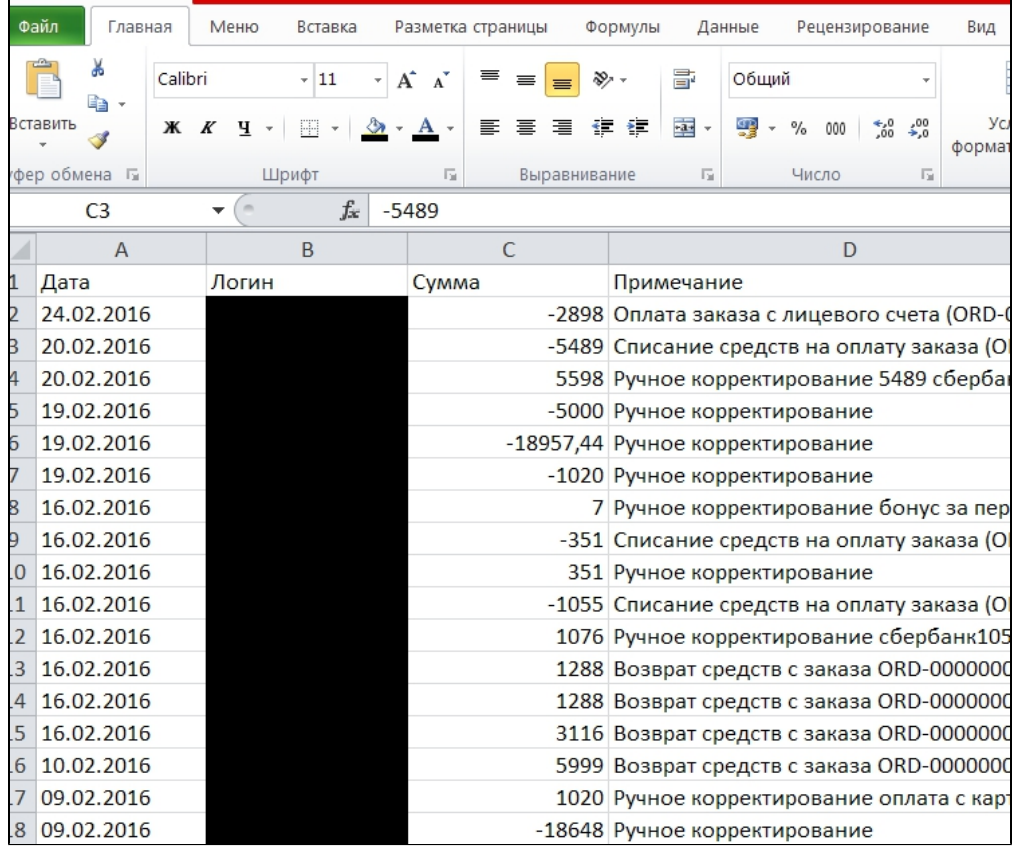

<span id="page-6-2"></span><span id="page-6-1"></span>Расчет прибыли (Функционал находится в разработке)

## Описание

Функционал представляет собой таблицу, разбитую по месяцам. Каждый месяц можно просмотреть по дням. Некоторые значения можно откорректировать в любой момент задним числом любое количество раз. Большинство полей нужно заполнять вручную, только часть заполняется автоматически.

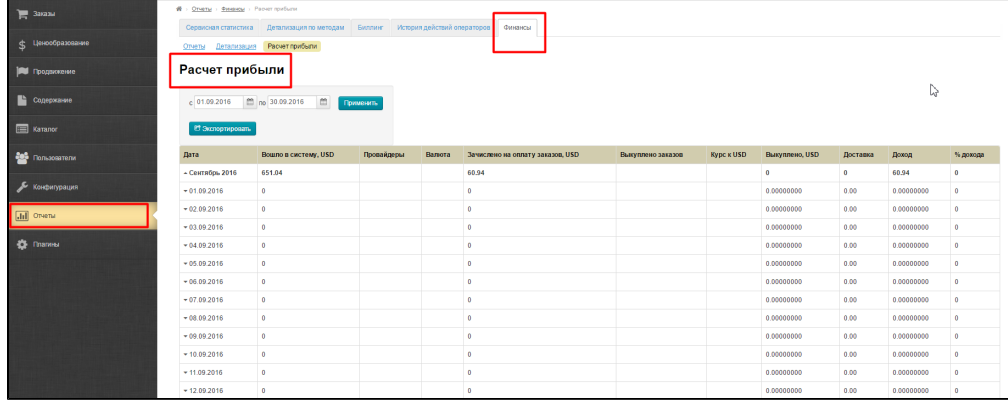

## <span id="page-7-0"></span>Выбор периода

Чтобы задать вручную интервал дат, кликаем по полю с датой:

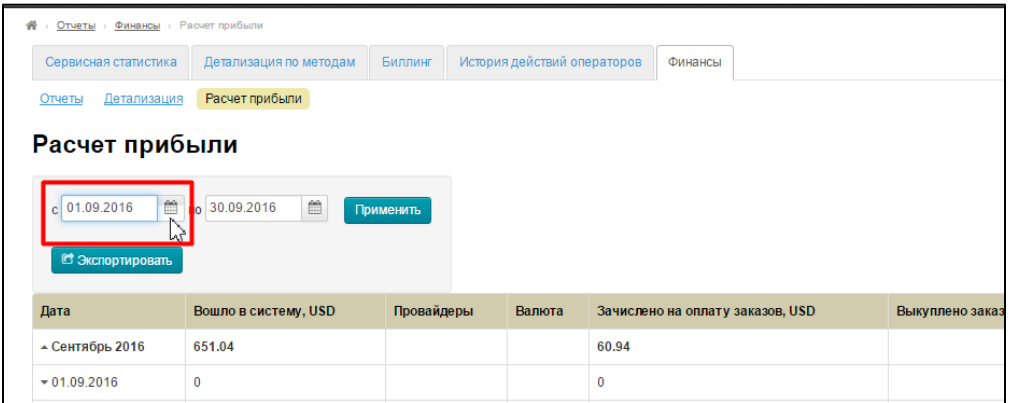

Можно ввести значение с клавиатуры, а можно выбрать в выпадающем календаре:

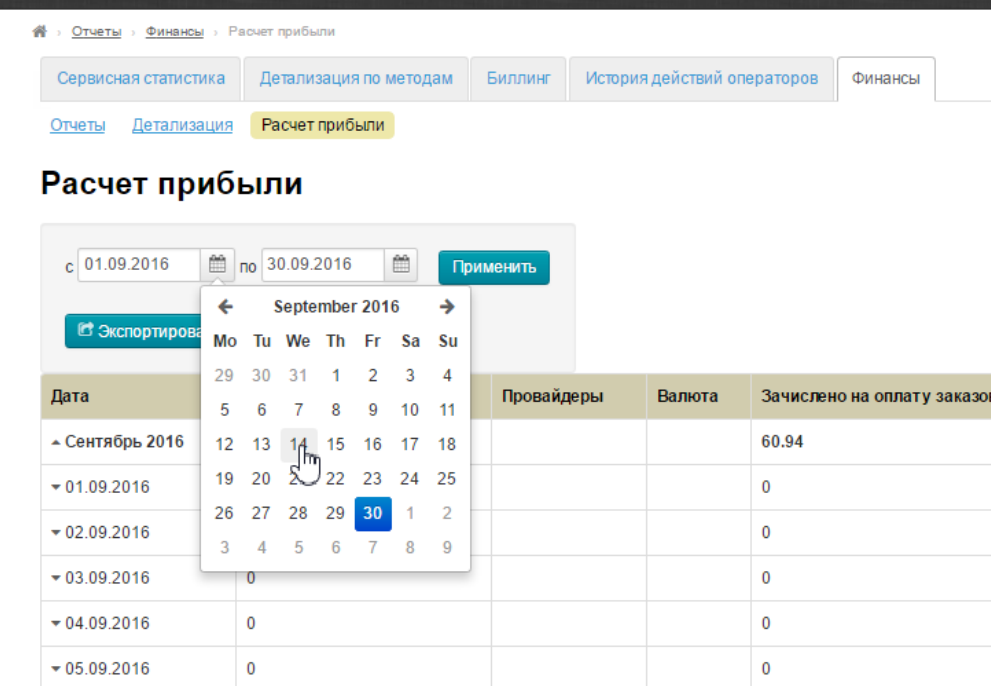

Тоже самое делаем с конечной датой интервала и нажимаем «Применить»:

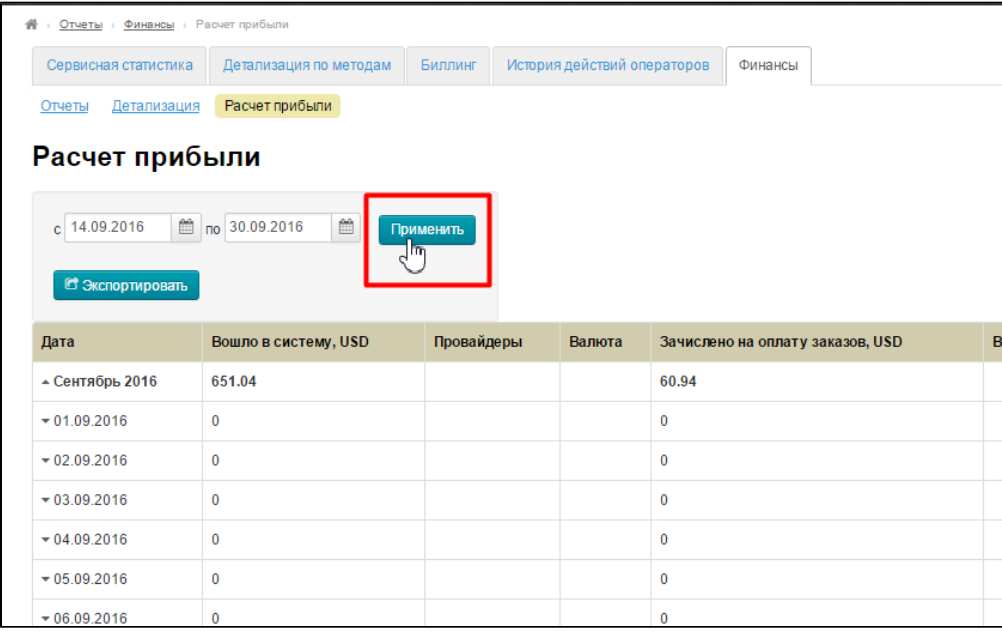

## <span id="page-8-0"></span>Экспорт

Чтобы экспортировать данные за выбранный период, кликаем по кнопке «Экспортировать»:

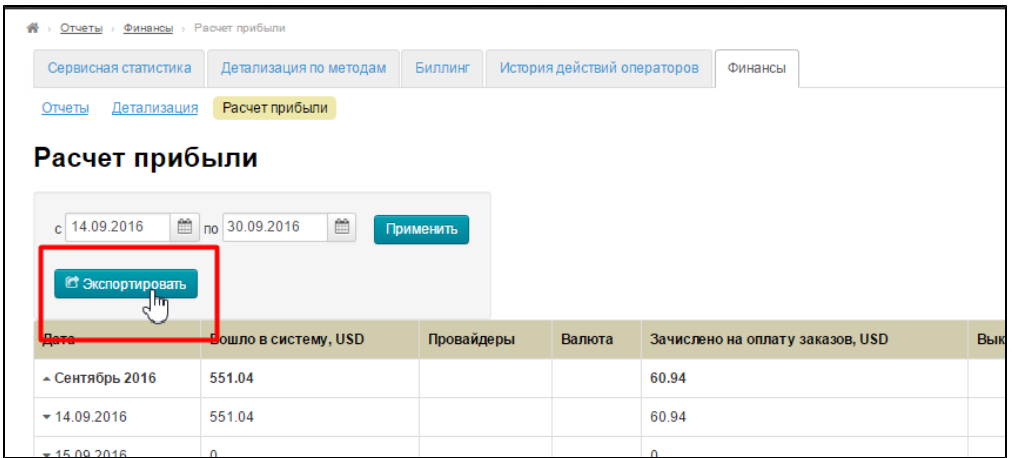

Как выбрать период описано выше.

Результат выборки можно открыть или сохранить в xls-файле.

### <span id="page-9-0"></span>Работа с данными

#### Описание

Данные собраны в таблицу, которая включает в себя строки:

Строки по горизонтали включают данные за каждый день месяца. Для одного дня может быть несколько строк.

А также столбцы:

- Дата даты, сгруппированные по месяцам и дням.
- Вошло в систему Сумма поступлений на личные счета покупателей за день, включая возвраты с отмен, в валюте внутреннего учета.
- Провайдеры Заполняется, если на сайте есть товары разных Товарных Провайдеров (Таобао, Склад, 1688, Яху и тд).
- Валюта если поступления были в разных валютах, здесь указывается какая была валюта.
- Зачислено на оплату заказов Сумма средств, списанных с личных счетов покупателей на оплату заказов, в валюте внутреннего учета
- Выкуплено заказов сумма затрат на выкуп товаров Товарного Провайдера (Таобоа). Включает доставку по Китаю. Валюта — Юани.
- Курс курс валюты внутреннего учета к юаню.
- Выкуплено сумма затрат на выкуп в валюте внутреннего учета.
- Доставка -— затраты на доставку (Например: в течение дня агент отправлял посылки, баулы, паковал грузовик и по итогам дня вписал в этот столбец — на доставку сегодня потратил столько-то денег (оплатил их на почте за посылки или отдал водителю грузовика).
- Доход Разница между средствами, зачисленными на оплату заказов, и затратами на выкуп товаров и внешнюю доставку.
- % дохода Процент полученного дохода от затрат на выкуп товаров и внешнюю доставку.

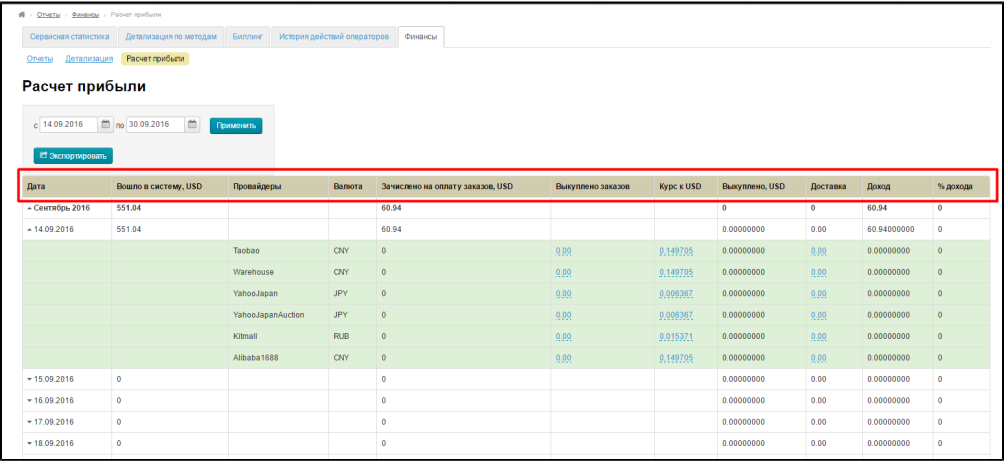

### <span id="page-9-1"></span>Выбор

Чтобы выбрать период для просмотра и правок, выбираем сначала в календаре:

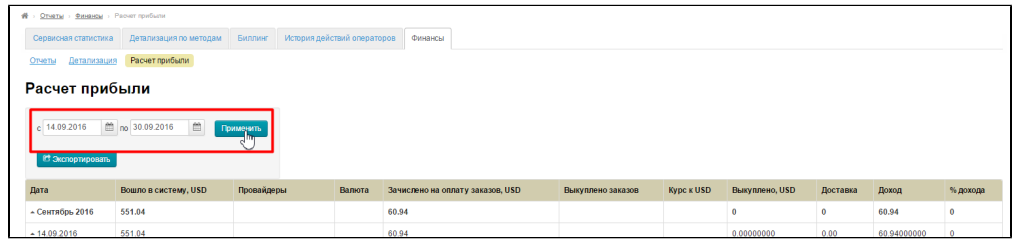

Затем, смотрим интересующую дату в столбце «Дата»:

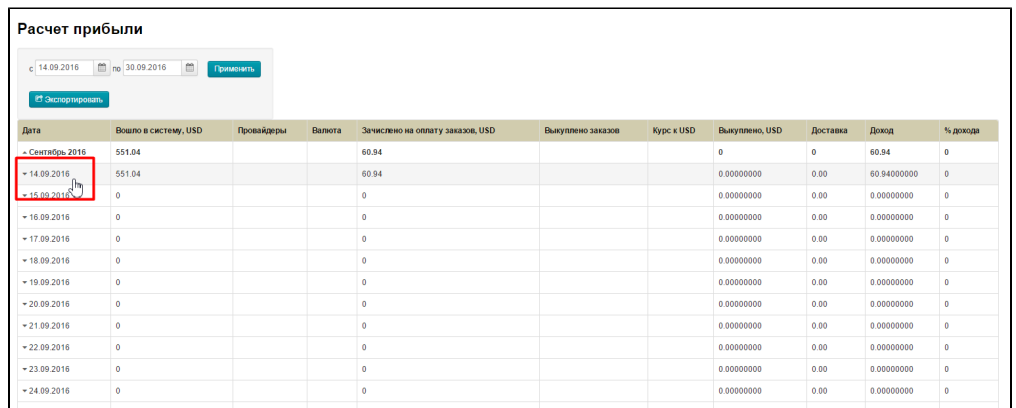

Кликаем по нужной дате и нам откроется подробное описание:

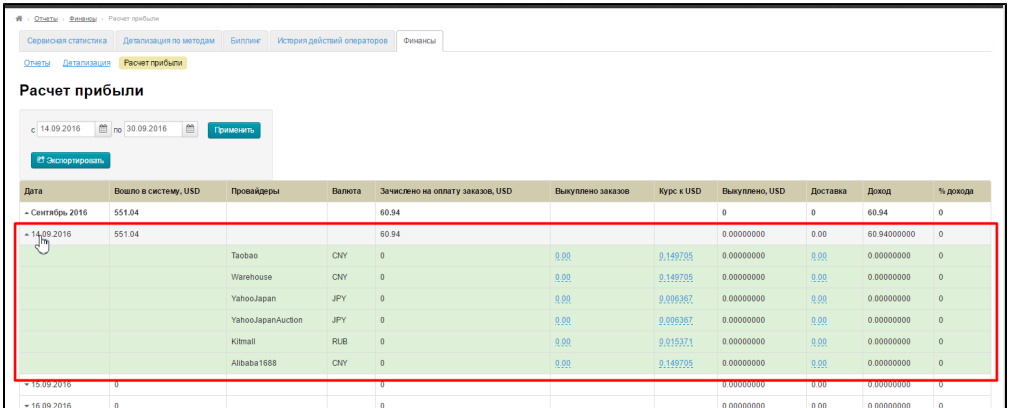

### <span id="page-10-0"></span>Редактирование

В детализации операций для расчета прибыли можно редактировать некоторые поля. Если поле отмечено синим с пунктиром, оно доступно для редактирования:

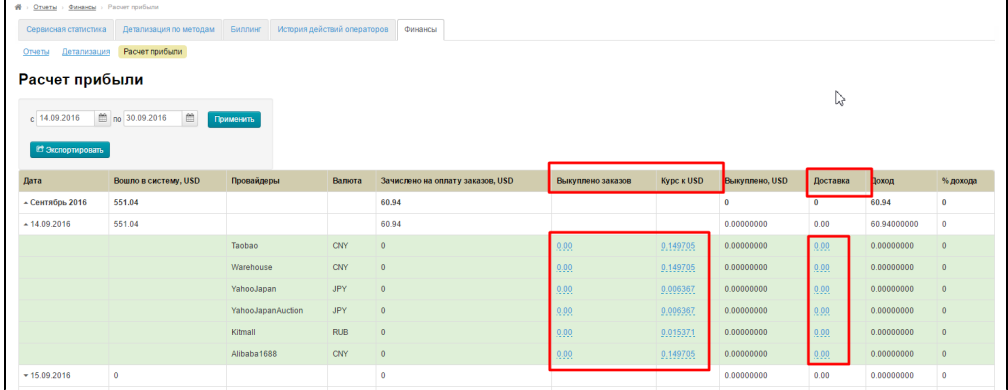

Чтобы отредактировать значение, кликаем по синей надписи с пунктиром:

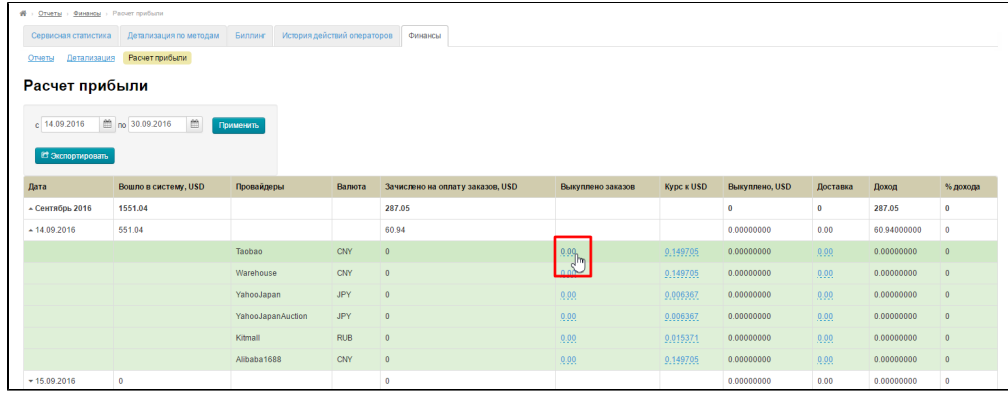

#### В открывшемся окошке вводим нужное значение:

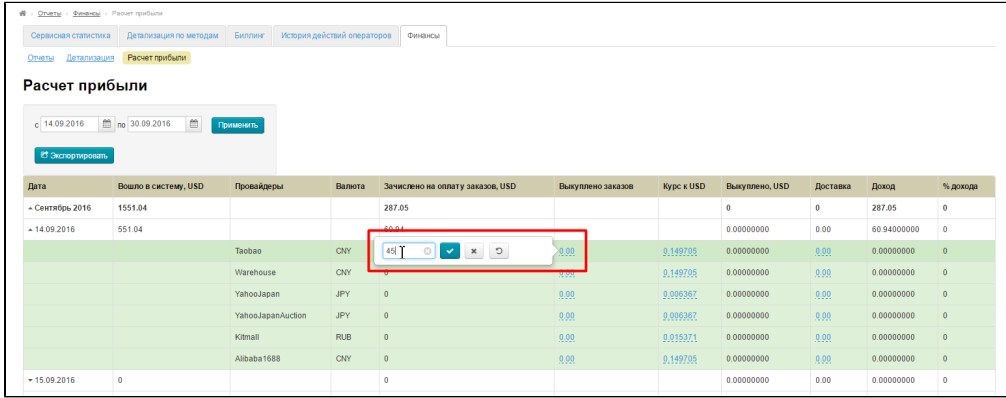

#### Сохраняем выбор кнопкой с галочкой:

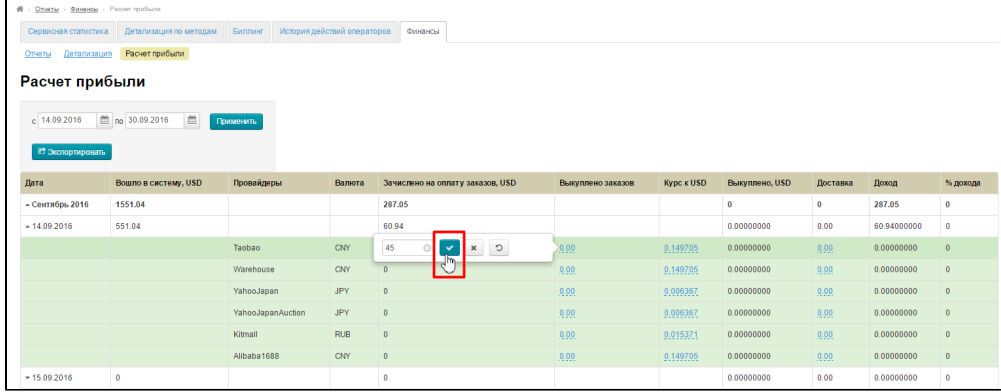

#### Закрыть без изменений можно, нажав на крестик:

![](_page_11_Picture_18.jpeg)